# **NAŠE KOMPLEXNÍ SLUŽBY – VAŠE PROSPERITA**

# **DOCHÁZKA**

**Příručka pro uživatele programu pro evidenci docházky**

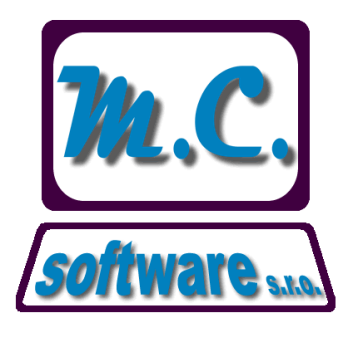

# **M.C. software s.r.o.**

**Humpolec, Kamarytova 161 Tel.: 565 532 560, 608 36 01 01 e-mail: info@mcsoftware.cz**

www.mcsoftware.cz

#### Obsah

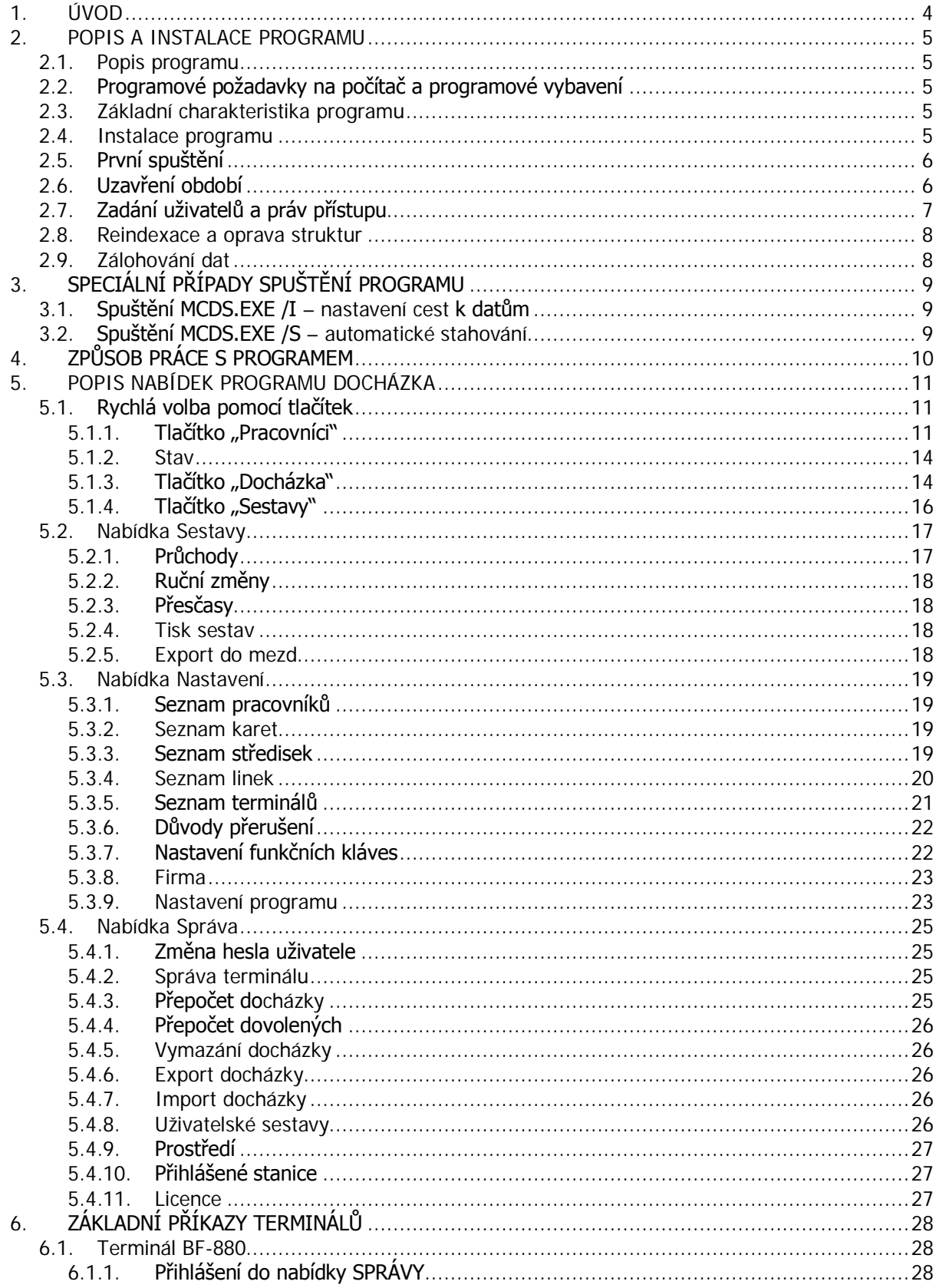

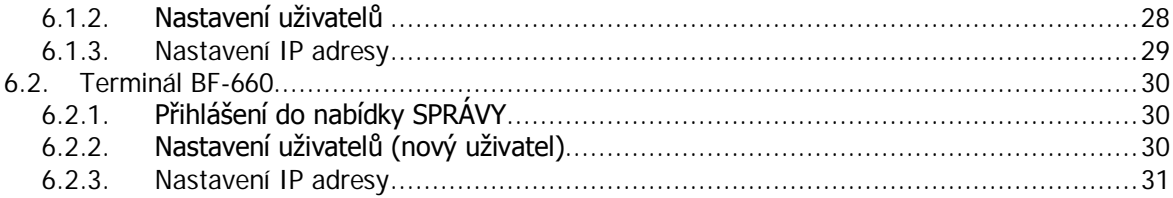

# **1. ÚVOD**

Tato příručka popisuje obsluhu programu DOCHÁZKA. Program DOCHÁZKA je určen k nastavování, stahování dat a vyhodnocování dat z terminálů BF-880 vstupní jednotka se čtečkou karet BF-660 vstupní jednotka s biometrickým snímačem

Příručka je členěna na tři hlavní části: Instalace Popis ovládání Popis jednotlivých nabídek programu.

Program i příručka je dílem společnosti M.C. software s.r.o. Na zlepšování funkce programu stále pracujeme. Budeme rádi, pokud naše zkušenosti obohatíte svými připomínkami.

Program DOCHÁZKA je k dispozici v demoverzi, která zajišťuje jeho funkci po dobu 60 dnů od prvního spuštění komunikace s terminálem. Cílem demoverze je poskytnout budoucím zákazníkům co nejlepší představu o fungování programu. Pokud se v průběhu testování demoverze programu rozhodnete pro jeho zakoupení, nepřijdete o již vložená data a program i s daty pak snadno převedete na "ostrou" verzi.

Jakékoli připomínky k programu i této příručce adresujte na email info@mcsoftware.cz, s případnými dotazy se můžete obrátit na telefony společnosti 565 532 560 a 565 536 206.

> Ing. Miroslav Čmok, jednatel společnosti.

# **2. POPIS A INSTALACE PROGRAMU**

#### **2.1. Popis programu**

Program umožňuje evidenci docházky, dále také slouží k obsluze docházkových terminálů BF-880 (čipové karty) a BF-860 (otisk prstu a čipové karty). Umožňuje evidenci pracovníků, důvodu přerušení, správu terminálů a evidenci průchodu přes terminál. V programu je následně možné pomocí průchodu zpracovat přehled docházky a ten exportovat do programu MC mzdy.

# **2.2. Programové požadavky na počítač a programové vybavení**

Program je určen pro počítače řady PC vybavené operačním systémem Windows. Program byl otestován na verzích Windows 98 a vyšších. Doporučená konfigurace je Windows XP nebo Windows Vista. Počítač i vstupní jednotka musí být připojené do sítě.

Pro tisk z programu je možno použít jakoukoliv tiskárnu pro Windows. Zde je doporučena laserová nebo inkoustová. Jehličková tiskárna vzhledem ke způsobu tisku není zcela vhodná.

## **2.3. Základní charakteristika programu**

Program pracuje s jednoznačným označením – ID kódem.

Program slouží k obsluze docházkových terminálů BF-880 (čipová karta) nebo BF-660 (čip a otisk prstu). Umožňuje zadat pracovníka a jeho způsob přihlášení (heslem, otiskem, čipem). Program umožňuje evidovat průchody jednotlivých pracovníků, umožňuje nastavit druh průchodu – např. příchod, odchod, oběd, lékař a pomocí funkčních kláves definovat další typy průchodu podle našich požadavků. Toto je možné do terminálu nahrát a získaný záznam průchodu z jednotlivých terminálů proměnit na evidenci docházky a dále zpracovávat jak v programu, tak i exportovat do Excelu.

#### **2.4. Instalace programu**

Program se dodává na CD nebo je možné instalaci stáhnout z internetu ze stránek společnosti M.C. software s.r.o.: www.mcsoftware.cz. Instalace probíhá stejným způsobem jako u všech ostatních programů pod Windows. Po nainstalování programu z CD nebo instalace stažené z internetu se program "chová" jako demoverze. Demoverze slouží k vyzkoušení programu a po dobu 60 dnů od prvního stažení dat z terminálu je plně funkční.

Pokud se rozhodnete si program zakoupit, převede se demoverze načtením záznamu licence na "ostrou" verzi a je možné v práci s programem pokračovat bez ztráty již dříve zadaných dat. Pokud se rozhodnete program odinstalovat, je to možné přes ikonu "Programy a funkce" nebo "Přidat a odebrat programy" v ovládacích panelech.

# **2.5. První spuštění**

Pokud na ploše dvakrát klikneme na odkaz DOCHÁZKA, objeví se na ploše přihlašovací obrazovka programu, která obsahuje datum, jméno uživatele a heslo. **Pokud v programu nenastavíte žádné heslo, stačí pole heslo potvrdit klávesou ENTER (žádné heslo není nastaveno).**

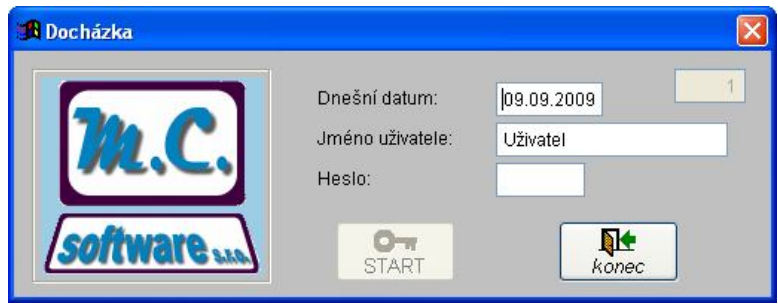

Místo jména uživatele lze zapsat do tohoto pole číslo uživatele a stisknout klávesu ENTER. Přístup do programu je možné omezit heslem. Jednotlivým uživatelům je možné přidělit různá práva přístupu.

Po kliknutí na tlačítko START se objeví další nabídka s možností vstupu do programu nebo je možné použít další obslužné funkce jako uzavření období, nastavení práv přístupu a velice důležitá možnost zálohy programu.

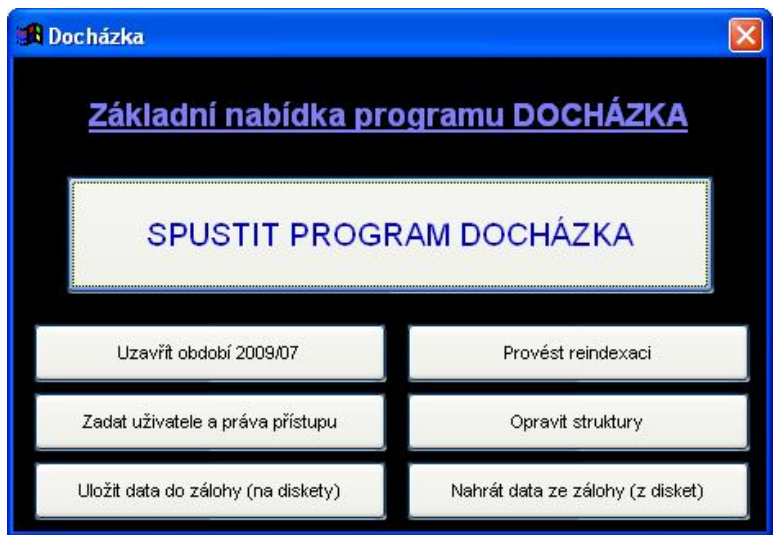

# **2.6. Uzavření období**

Program umožňuje pracovat s docházkou období (měsíce), které není uzavřeno. Pokud to uživateli nastavená práva přístupu dovolí, je možné v docházce provádět změny ručně. Po uzavření období je možné data pouze prohlížet, tisknout z nich sestavy a exportovat je.

# **2.7. Zadání uživatelů a práv přístupu**

Po kliknutí na tlačítko "Zadat uživatele a práva přístupu" se objeví seznam uživatelů – kliknutím myši na číslo nebo jméno uživatele je možné seznam třídit. Tato volba je přístupná pouze uživatelům s nastaveným příznakem "Správce". Zde je možné zadat nového uživatele, nastavit uživateli práva správce nebo uživatele vyřadit. Pokud některý z uživatelů zapomene své heslo, je možné stiskem tlačítka "vymazat heslo" u příslušného uživatele heslo vymazat. Uživatele je možné zavádět také automaticky podle seznamu pracovníků. Pokud to v nastavení programu povolíte, zavádí se uživatelé podle seznamu pracovníků. Nový uživatel je zaveden s číslem, které odpovídá číslu pracovníka a přihlašovacím heslem je také číslo pracovníka. Takto zavedenému uživateli je nastaveno právo tisknout vlastní sestavy.

V seznamu uživatelů je možné vyhledávat kliknutím pravého tlačítka myši na příslušném sloupci.

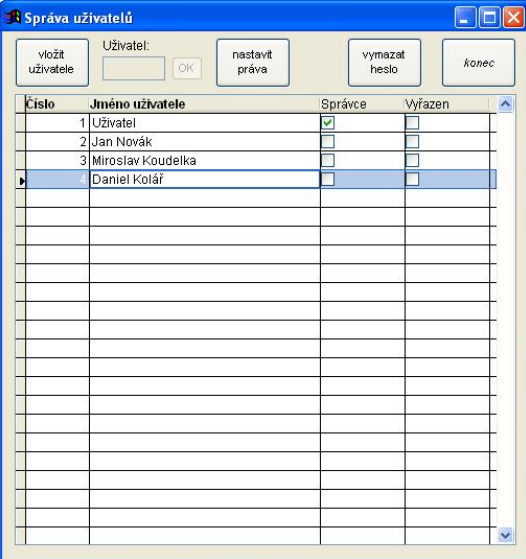

Tlačítkem "vložit uživatele" je možné zadat uživatele programu ručně. Číslo uživatele vyplňte do pole "Uživatel" a potvrďte tlačítkem "OK". Je vhodné ručně vkládané uživatele číslovat v jiném intervalu, než jsou čísla pracovníků, protože, pokud budete chtít pracovníkům dát možnost kontrolovat vlastní docházku, je možné automaticky zakládat uživatele podle seznamu pracovníků – číslo uživatele pak odpovídá číslu pracovníka.

Přes tlačítko "nastavit práva" je možné zadat práva přístupu k jednotlivým volbám programu. U většiny položek můžeme volit z možností Zakázáno / Povoleno / Pouze číst.

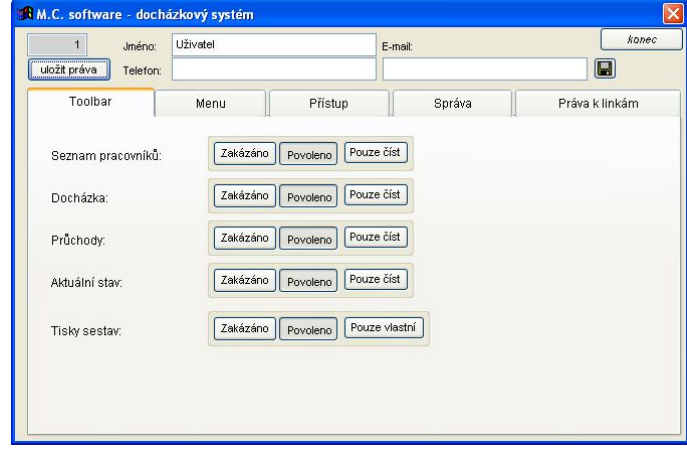

## **2.8. Reindexace a oprava struktur**

Další tlačítka ve spouštěcím okně programu umožňují spuštění reindexace a opravy struktur. Jedná se o servisní akce. Reindexaci je potřeba spustit, pokud dojde (např. po výpadku počítače) k poškození indexů. Oprava struktur je většinou potřeba po nahrání nové verze programu.

## **2.9. Zálohování dat**

Další dvě tlačítka umožní uložení dat do zálohy a obnovení ze zálohy. Zálohování je velmi důležité, a pokud není ve firmě vyřešeno centrálně – např. zálohováním dat na serveru, na kterém jsou i data programu DOCHÁZKA uložena, je potřeba data pravidelně zálohovat. Při obnově dat ze zálohy je potřeba vzít do úvahy, že obnovením dat ze zálohy budou data v programu přepsána daty ze zálohy a to bez možnosti vrácení této akce.

Uložení dat:

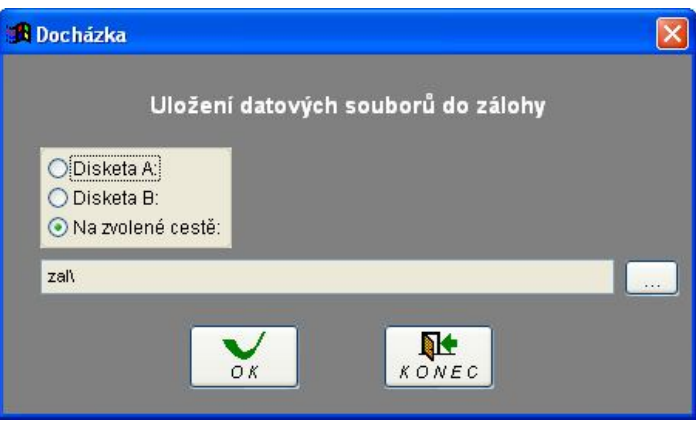

Data je možné uložit na libovolné umístění, které lze zvolit po kliknutí na tlačítko vpravo od cesty k záloze. Dnes je nejpoužívanější uložení na USB DISK.

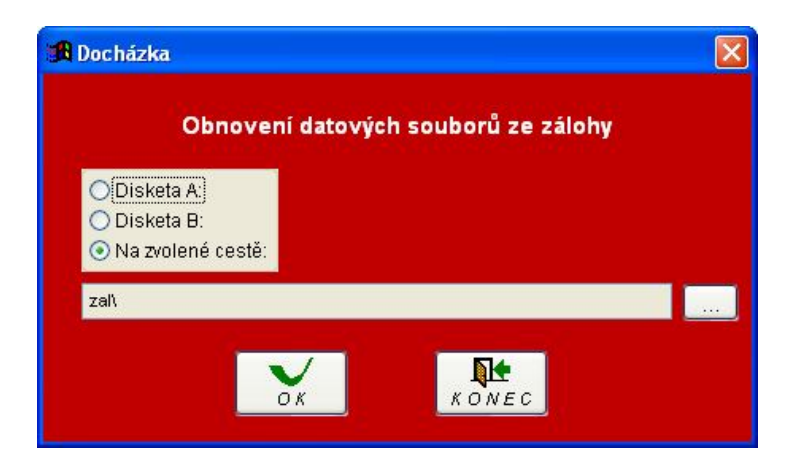

Obnovení dat:

Obnovení dat lze opět zvolit z libovolného umístění – nejčastěji z USB DISKU.

# **3. SPECIÁLNÍ PŘÍPADY SPUŠTĚNÍ PROGRAMU**

Program se standardně instaluje do složky c:\mc\_soft\mcds. Spouštěcí aplikace se jmenuje MCDS.EXE. Po instalaci se na ploše objeví ikonka pro spouštění programu a v nabídce "Programy" se objeví nová skupina "Aplikace M.C. software", ve které je také zástupce pro spouštění programu.

## **3.1. Spuštění MCDS.EXE /I – nastavení cest k datům**

Pokud se program MCDS.EXE spustí s parametrem /I, objeví se dotaz, zda se mají nastavit cesty k souborům. Standardně jsou data programu uložena ve složce DATA. Je možné tuto složku zkopírovat např. na server a zde se pak nastaví cesta k souborům.

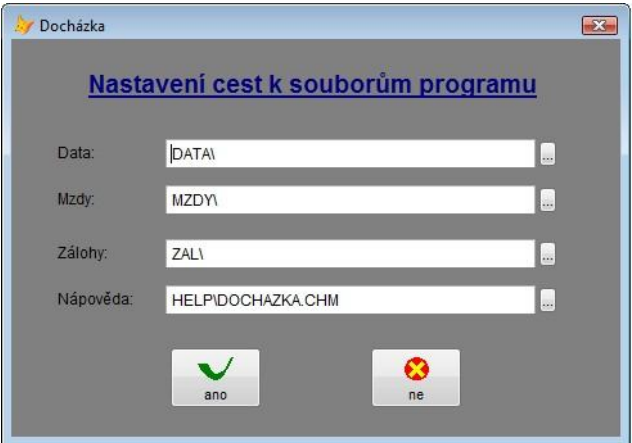

## **3.2. Spuštění MCDS.EXE /S – automatické stahování**

Pokud se program MCDS.EXE spustí s parametrem /S, spustí se ve speciálním režimu, kdy pouze v zadaných intervalech stahuje data z nastavených terminálů. Aby se program v tomto režimu spustil, je potřeba to nastavit ve volbě "Nastavení" / "Nastavení programu" na záložce "Další":

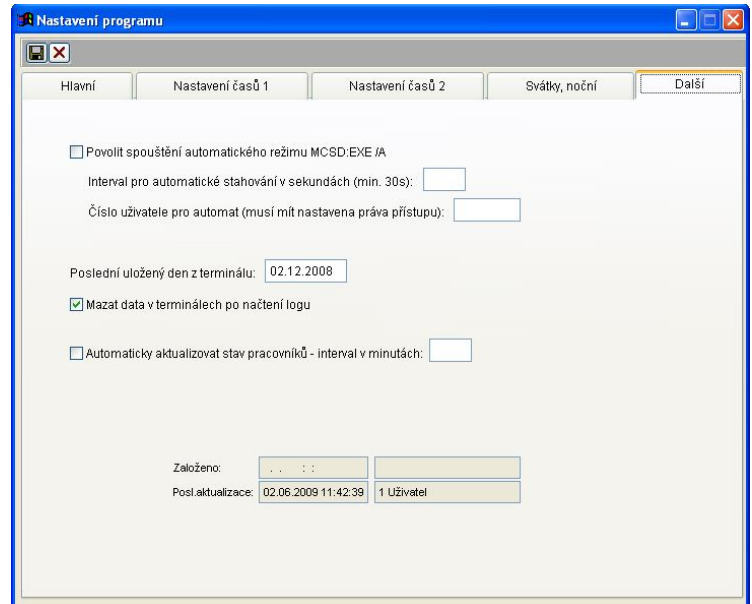

M.C. software s. r. o., Humpolec www.mcsoftware.cz, info@mcsoftware.cz **9/31**

# **4. ZPŮSOB PRÁCE S PROGRAMEM**

Základní způsob práce s programem DOCHÁZKA spočívá v aktualizaci dat v docházkovém terminálu, stahování dat z docházkového terminálu a vyhodnocování průchodů zaznamenaných v terminálu. Výsledkem je pak přehled přítomností pracovníků na pracovišti vyjádřený buď sestavou vytištěnou z programu nebo tabulkou exportovanou do souboru MS Excel.

Pro správnou funkci programu je potřeba nastavit:

- Seznam pracovníků
- Seznam terminálů a nastavit komunikační parametry terminálů
- Navrhnout seznam důvodů přerušení zadat je do programu
- Nastavit funkční klávesy terminálů s ohledem na důvody přerušení
- · Nastavit další chování programu ve volbě "Nastavení programu"
- Zaktualizovat seznam pracovníků a kláves v terminálech

Pak pracovníci zaznamenávají své příchody a odchody v terminálu a pomocí funkčních kláves zadávají typ akce (příchod, odchod, přerušení apod.).

V nabídce "Průchody" se stahují tyto akce do seznamu průchodů. Zde se pomocí tlačítka přepočítají průchody do denního výkazu, který každý den vyjadřuje:

- Příchod pracovníka
- Odchod pracovníka
- Odchod na oběd
- Příchod z oběda
- Odchody a příchody další přerušení
- Počty hodin, které jsou pracovníkovi proplaceny
- Počty hodin, které jsou proplaceny průměrem
- Počty hodin, které nejsou pracovníkovi proplaceny

V denním výkazu je možné provádět ruční změny. Je možné výkaz upravovat např. z důvodu, že pracovník zapomněl nebo nemohl označit svůj průchod na terminálu, dále je zde možné zadávat dovolené, jiná přerušení apod.

Tyto denní výkazy je pak možné vytisknout nebo exportovat za libovolné období.

# **5. POPIS NABÍDEK PROGRAMU DOCHÁZKA**

V této části návodu budou postupně vysvětleny funkce jednotlivých nabídek programu. Úplně vlevo první nabídka "Konec" slouží k regulérnímu ukončení programu. Program neukončujte stiskem kláves "Ctrl+Alt+Delete", neboť může dojít k poškození dat programu a k jejich nevratné ztrátě.

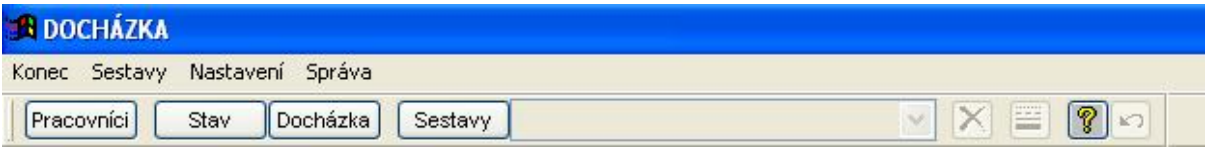

# **5.1. Rychlá volba pomocí tlačítek**

Na horní liště jsou pro rychlejší obsluhu programu vyvedeny nejčastěji používané nabídky.

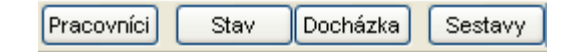

#### **5.1.1.Tlačítko "Pracovníci"**

Zde je možné provádět operace s uživateli terminálu jako: zadat nového, vyřadit, případně upravit nebo provést změnu nastavení druhu přihlášení na terminál. V detailu pracovníka je také možnost vymazání a změnění čísla karty – využití hlavně při přijímání brigádníků. Dále je možné přenést seznam uživatelů do a z terminálu. V programu je možné ukládat i šablony otisků prstů. Otisky prstů jsou ukládány ve formě "TEMPLATES" – šablon. Při načtení otisku v terminálu je z papilárních linií vyhodnocena šablona, která se ukládá v digitální formě. Není tedy žádným způsobem (např. graficky) ukládán otisk prstu jako takový, ale pouze jakási digitální "odvozenina". Tu je možné uložit do počítače a opět odeslat do terminálu. Při vyhodnocování se opět načte otisk prstu, ten je v terminálu převeden do tvaru šablony a ta je porovnána se šablonou uloženou v terminálu. Pokud šablona získána z otisku prstu a šablona uložená vykazuje shodu, je otisk vyhodnocen jako správný.

Pokud se mají otisky prstů ukládat v tabulce pracovníků v počítači, je nutné tuto volbu nejprve povolit v nastavení programu. Pokud se volba povolí dodatečně, není možné již šablony otisků prstů nahrát do počítače.

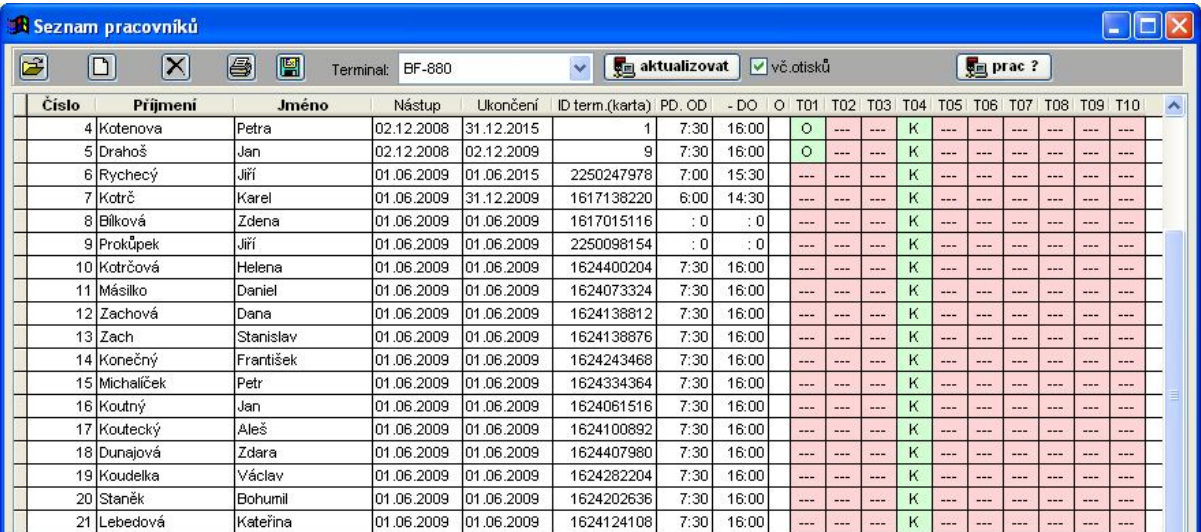

#### **Význam jednotlivých tlačítek:**

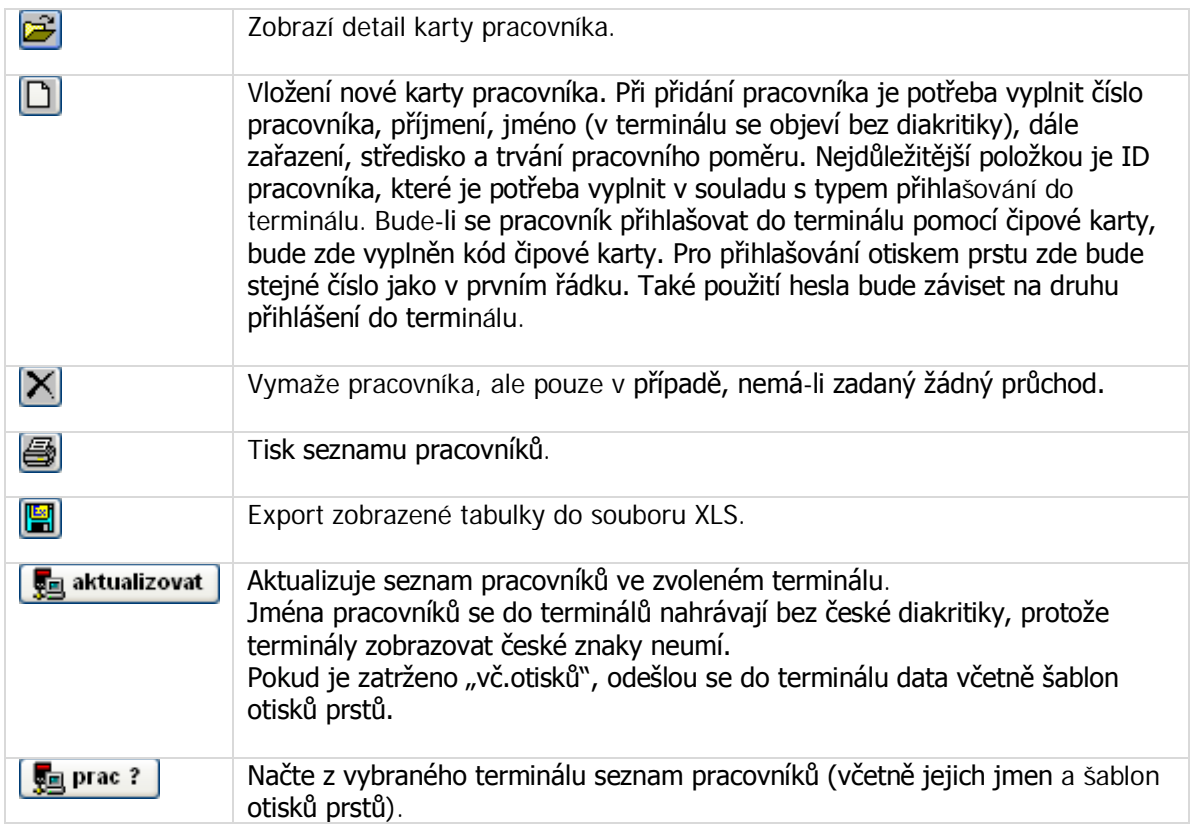

Po otevření detailu pracovníka se objeví obrazovka:

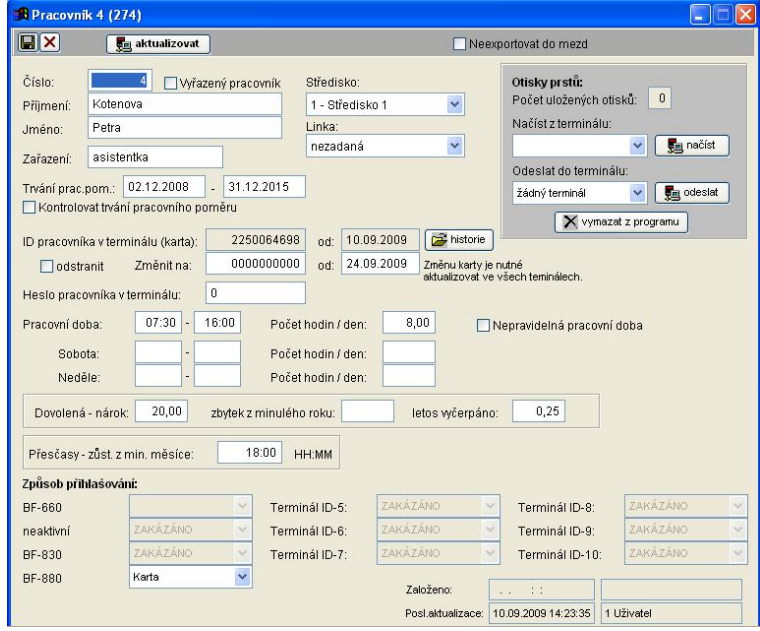

#### **Význam položek:**

Neexportovat do mezd Docházka se neexportuje do mezd – např. u pracovníka přes agenturu.<br>Číslo pracovníka – je vhodné, aby odpovídalo osobnímu číslo pracovníka Číslo Číslo pracovníka – je vhodné, aby odpovídalo osobnímu číslo pracovníka ve firmě.

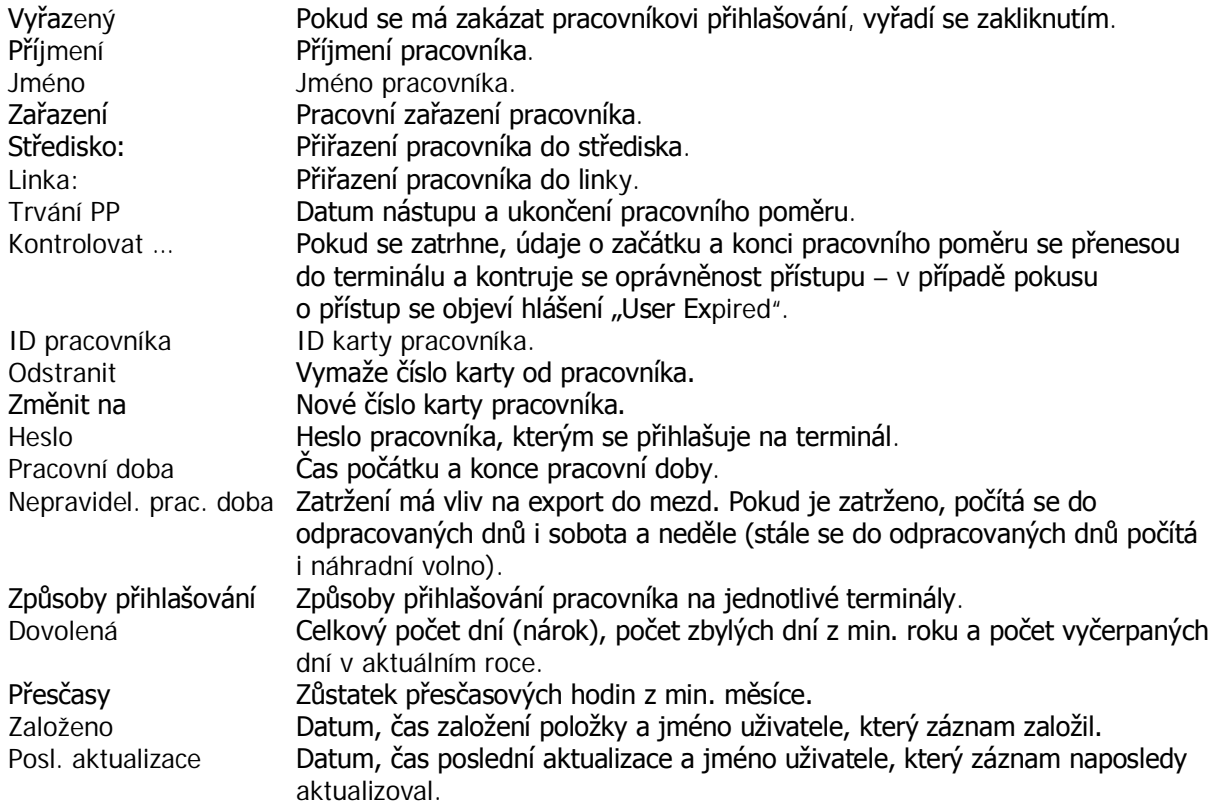

#### **Dle druhu terminálu máme několik způsobů přihlašování a to:**

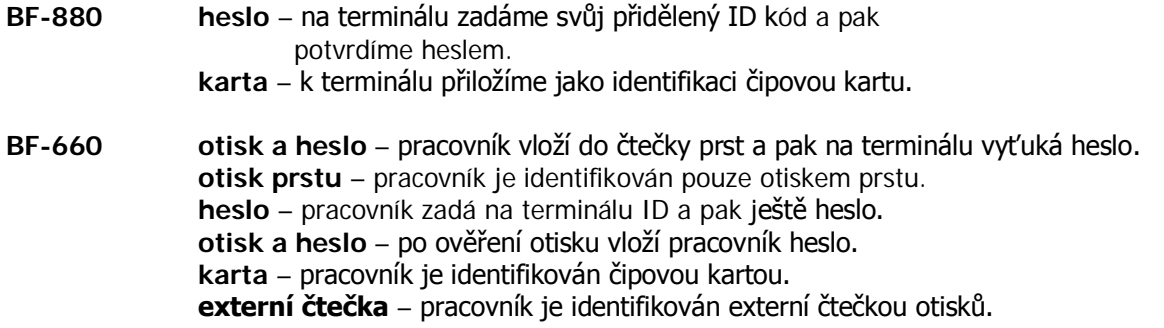

#### **Význam jednotlivých tlačítek:**

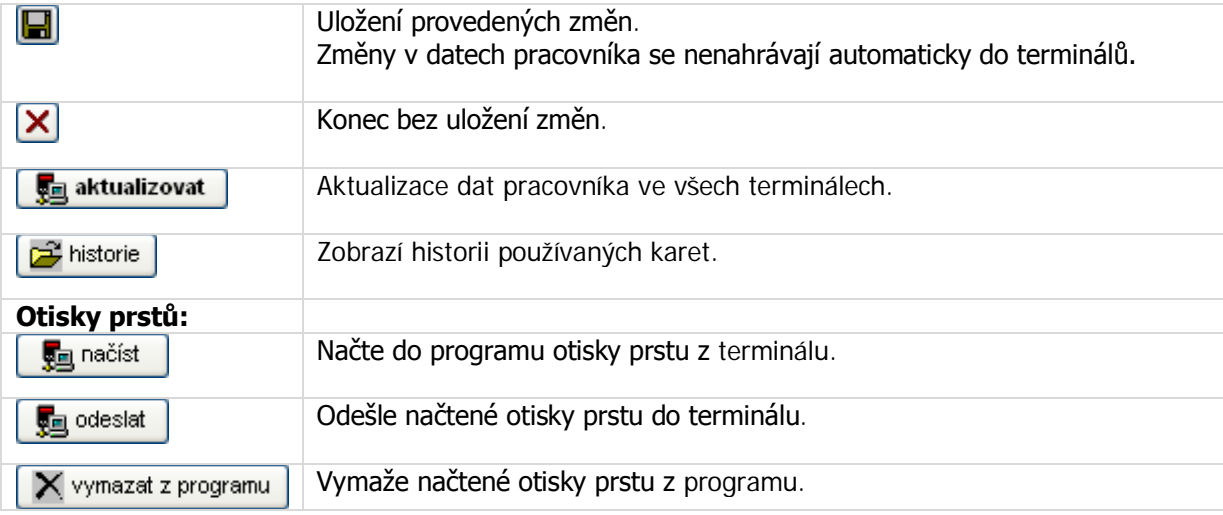

Každý pracovník může být uložen až do 10 terminálů.

#### **5.1.2.Stav**

Na obrazovce je přehled pracovníků, jejich aktuální stav a poslední průchod. Pracovníci, kteří jsou v zaměstnání, jsou probarveni zeleně. Odsud je také možné stahovat průchody z terminálů. Seznam pracovníků je možné filtrovat podle linek.

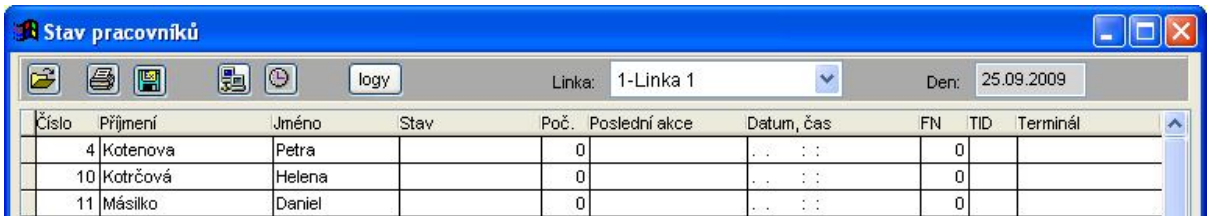

#### **Význam tlačítek:**

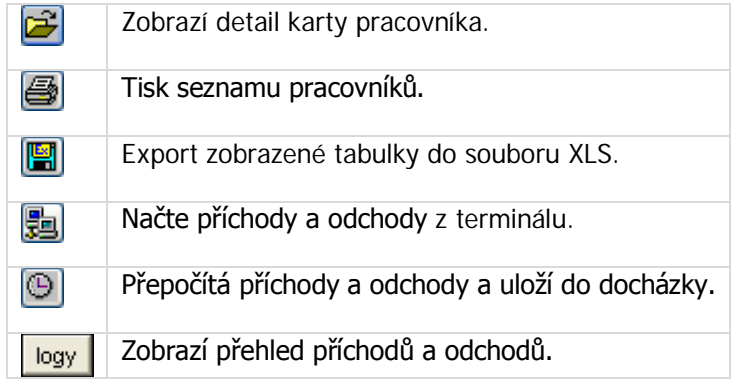

#### **5.1.3.Tlačítko "Docházka"**

Obsahuje kompletní evidenci docházky uživatelů. Pomocí tlačítka dochází k přepočtu dat z průchodu do docházky. Správce systému má možnost si prohlédnout kompletní docházku pracovníka a následně i opravit některé hodnoty.

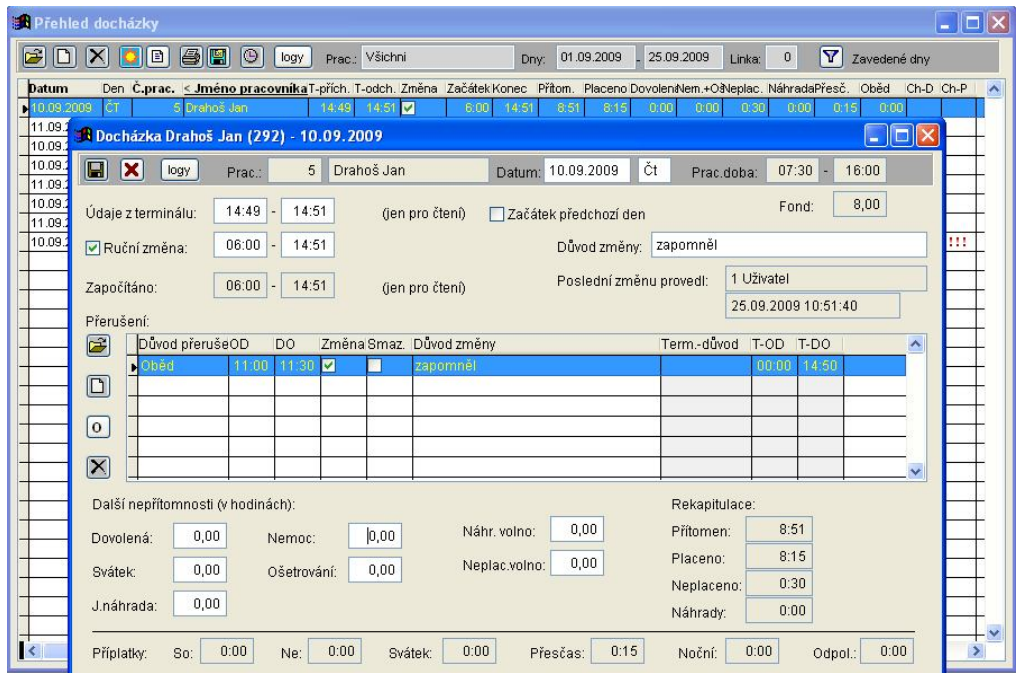

M.C. software s. r. o., Humpolec www.mcsoftware.cz, info@mcsoftware.cz **14/31**

Všechny údaje se dopočítávají z dat stažených z přístupového terminálu. Údaje načtené z terminálu jsou pouze pro čtení. Pokud se má provést nějaká korekce, je potřeba zatrhnout volbu "Ruční změna" a pak lze opravit čas příchodu a odchodu. Ke každé ruční změně je nutné doplnit důvod změny (nezatrhnete-li si v "Nastavení programu" volbu "Nepožadovat důvody provedených změn"). Jinak bez vyplnění důvodu nelze ruční změnu uložit. Na obrazovce je vždy vidět, kdo a kdy provedl poslední ruční změnu.

Na obrazovce je dále seznam přerušení. Přerušení se nahrávají opět z přístupového terminálu a je možné tato přerušení upravit.

Po spuštění této akce se objeví přehled docházky za aktuální den. Pomocí tlačítka  $\boxed{\textbf{Y}}$  se může vyfiltrovat docházka za zadané období a pro jednoho pracovníka. Objeví se tabulka pro zadání filtru:

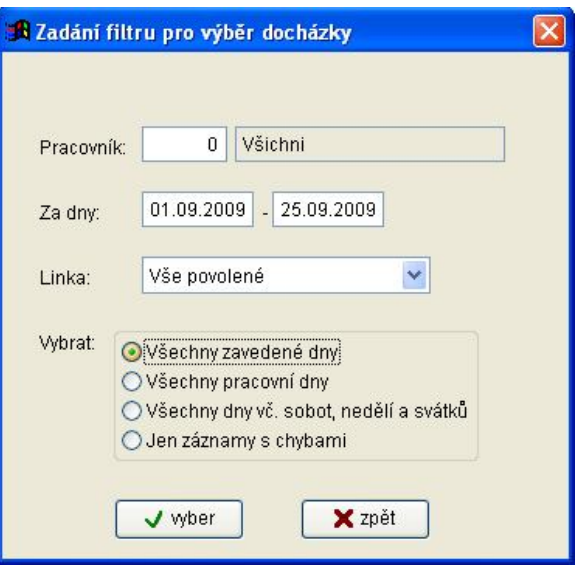

#### **Význam tlačítek na obrazovce:**

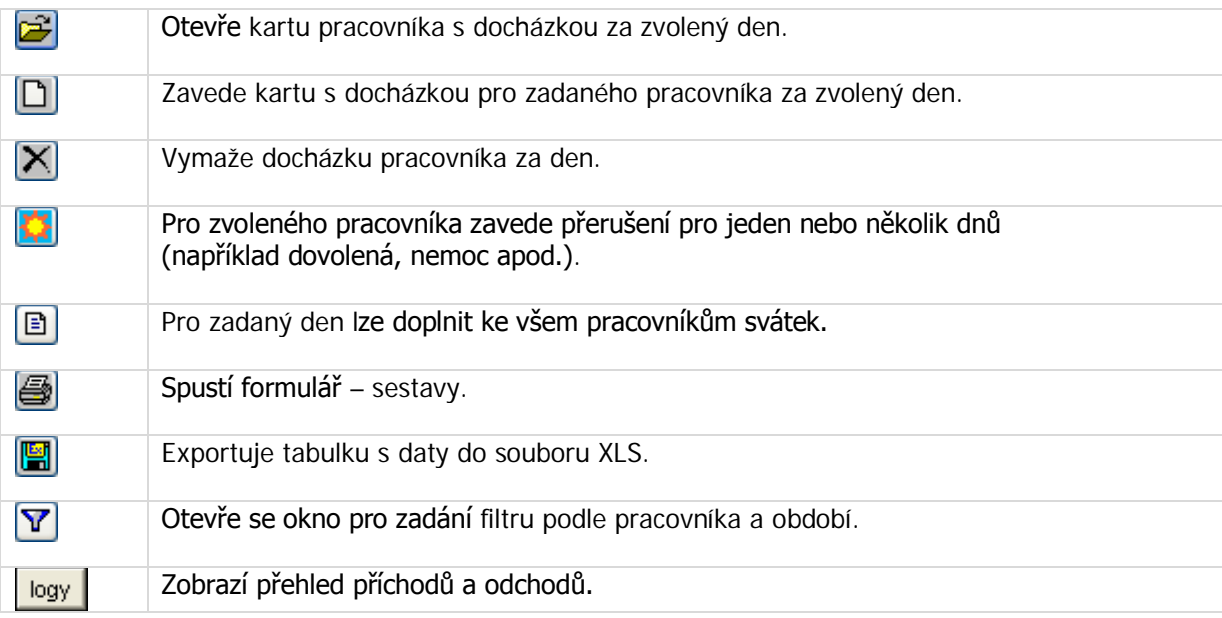

Po stisku tlačítka se objeví formulář, kde je možné zadat pro zvoleného zaměstnance

dlouhodobou nepřítomnost v práci – např. dovolenou, nemoc apod.:

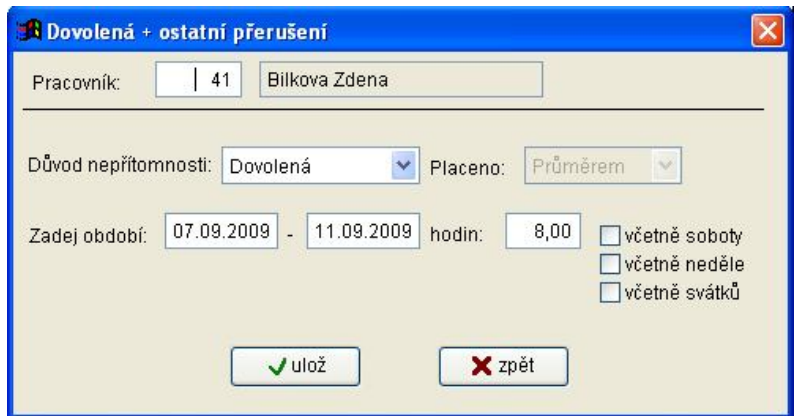

Takto můžete snadno pro zadané období naplnit u vybraného zaměstnance nepřítomnost, aniž by se musela zadávat po jednotlivých dnech.

Po stisku tlačítka se objeví formulář pro zadání data svátku. Po potvrzení se uloží zadaný počet hodin (obvykle 8) jako svátek ke všem pracovníkům ve stavu:

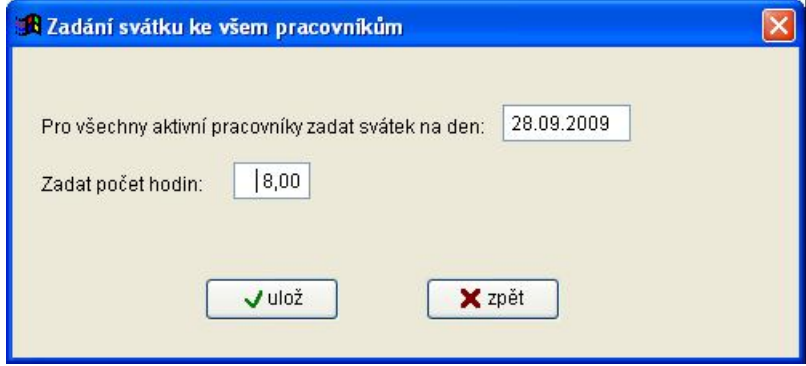

#### **5.1.4.Tlačítko "Sestavy"**

Tato volba slouží k tisku přehledů z dat docházky. Za zvolené období lze vytisknout sestavy nebo data exportovat do souboru ve formátu XLS a případně zde dále zpracovat (možnost zatrhnout volbu "Exportovat čas jako text").

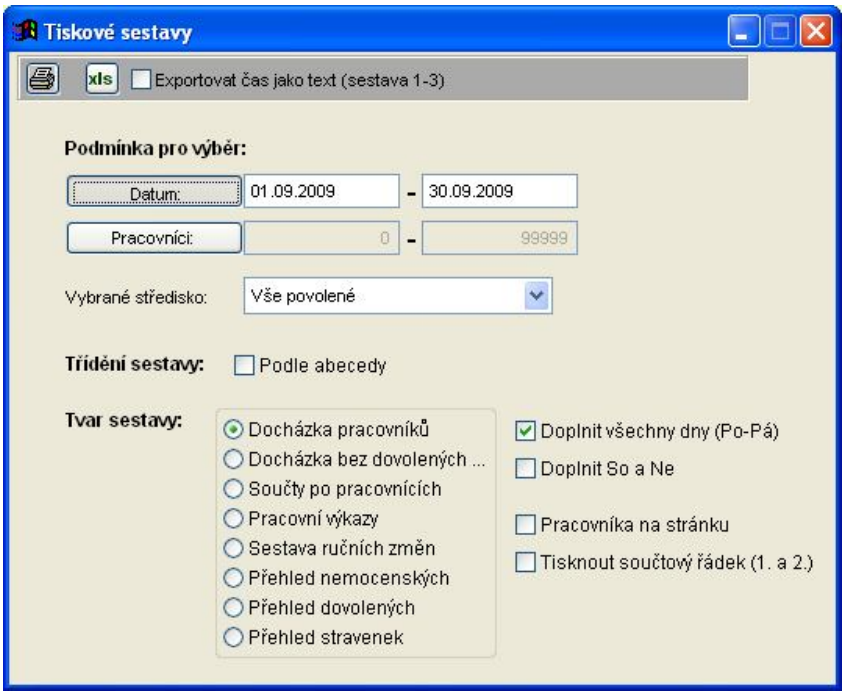

Na sestavě "Docházka pracovníků" je po jednotlivých pracovnících uvedena jejich docházka po jednotlivých dnech. Sestava "Docházka bez dovolených" je stručnější a obsahuje pouze základní informace z denní docházky.

Volba "Součty po pracovnících" je určena pro zadání dat do mzdového programu. Dále můžete vytisknout "Pracovní výkaz" zaměstnance.

V "Sestavě ručních změn" se vytiskne přehled provedených změn v docházce. Je možné vytisknout "Přehled dovolených", "Přehled nemocenských" nebo "Přehled stravenek".

Můžete také zatrhnout volbu tisk "Doplnit všechny dny (Po-Pá)", "Doplnit So a Ne", "Pracovníka na stránku" nebo "Tisknout součtový řádek (1. a 2.)".

## **5.2. Nabídka Sestavy**

#### **5.2.1.Průchody**

Po volbě "Průchody" se objeví tabulka, ve které jsou zobrazeny zaznamenané průchody aktivními terminály. Odsud se spouští komunikace s terminály – nahrávání dat o průchodech. Takto nahraná data se zpracovávají do docházky.

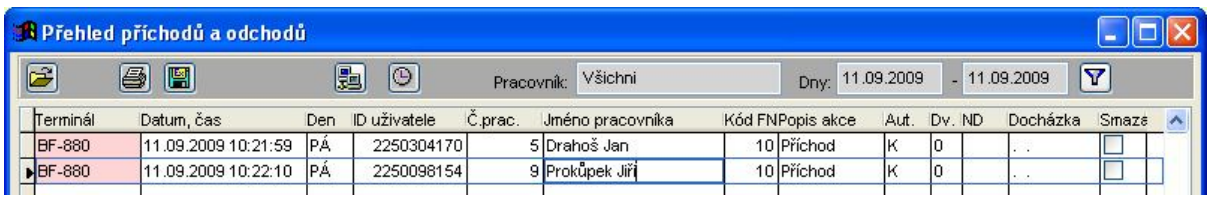

#### **Význam tlačítek na horní liště:**

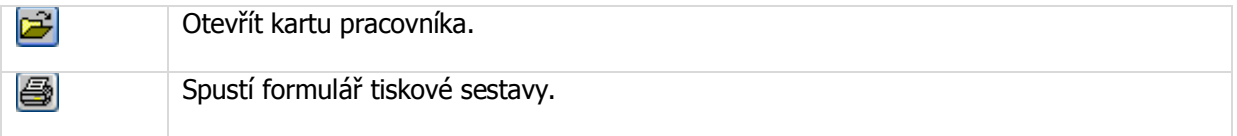

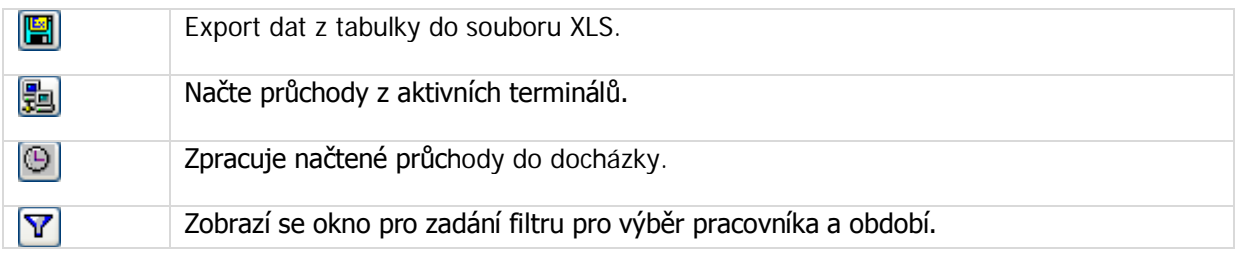

#### **5.2.2. Ruční změny**

Zde se za aktuální období zobrazí seznam pracovníků (filtruje se podle linky). Na obrazovce jsou za každého pracovníka zobrazeny souhrnné údaje za měsíc – fond pracovní doby, odpracované hodiny, náhrady apod.

Zde jsou také uvedeny souhrny hodin po ručních opravách. Po rozkliknutí nebo otevření pracovníka je možné opravovat počty proplacených hodin.

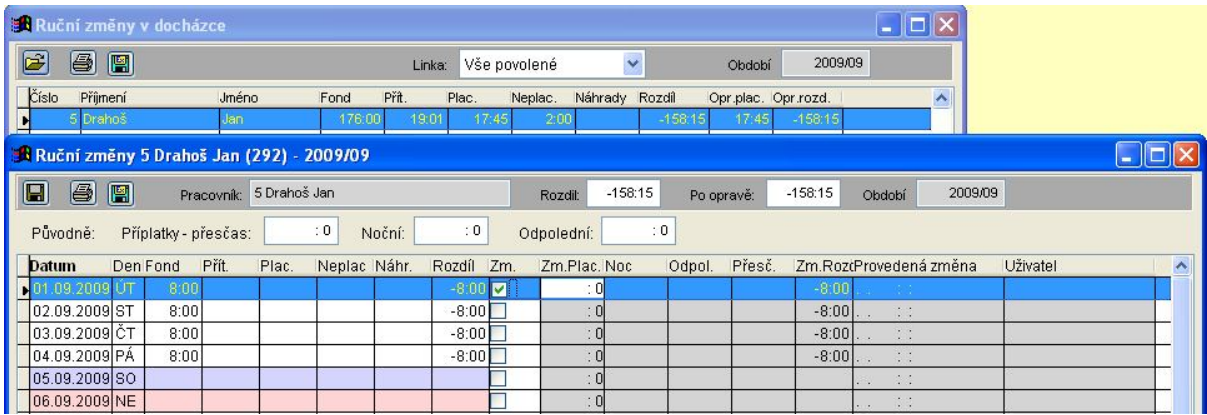

Zde je možné zatrhnout políčko "Zm." (změna) a opravit placenou dobu (neopravuje se čas příchodu ani odchodu). V horní části se aktualizuje údaj "Rozdíl" a "Po opravě".

Údaj rozdíl je: Placené + Náhrady – Fond.

Dají se vytisknout dvě sestavy – porovnání původních a opravených hodnot a sestava, kde jsou pouze hodnoty po opravě.

Tyto opravy se promítnou v zadávání čerpání přesčasů (Sestavy / Přesčasy).

Toto okno by mělo sloužit mistrům k ručním opravám v odpracovaných hodinách.

#### **5.2.3.Přesčasy**

V této volbě se zobrazí za aktuální období seznam pracovníků a přehled odpracovaných přesčasů. Zatrhnutím políčka "Měnit počátek" lze ručně opravit zůstatek a počet hodin k proplacení. Zde se proti fondu porovnává údaj "Placeno", který zohledňuje ruční opravy. Toto okno by mělo sloužit mistrům k ručním opravám v odpracovaných hodinách.

#### **5.2.4.Tisk sestav**

Volba z nabídky spustí stejnou akci jako stisk tlačítka "Sestavy" na panelu rychlého spouštění (popsáno výše).

#### **5.2.5.Export do mezd**

Tato možnost je připravena pro automatické odeslání dat z docházky za zvolený měsíc do

M.C. software s. r. o., Humpolec www.mcsoftware.cz, info@mcsoftware.cz **18/31**

mzdového programu společnosti M.C. software s.r.o. Od položek h\_odprac (odpracované hodiny) a p\_prescas (hodiny přesčasu)se odečítá rozdíl položek: převod – zůstatek z minula.

#### **5.3. Nabídka Nastavení**

Po stisknutí tlačítka "spustit program docházka" se objeví nabídka programu. Obsluha programu je možná jak pomocí nabídky menu, tak i pro nejčastější operace je možné využít funkčních tlačítek.

#### **5.3.1.Seznam pracovníků**

Tato volba je stejná jako stisk tlačítka "Pracovníci" na panelu rychlého spouštění (popsáno výše).

#### **5.3.2.Seznam karet**

Objeví se seznam uložených ID karet s číslem a jménem uživatele. V této volbě je možné vložit nebo vymazat kartu pracovníka, vytisknout seznam karet, vyexportovat zobrazené tabulky do souboru XLS, načíst seznam karet ze souboru XLS nebo aktualizovat seznam karet ve zvoleném terminálu.

#### **5.3.3.Seznam středisek**

Slouží k nastavení jednotlivých středisek, které slouží pro zařazení jednotlivých pracovníků. Zde se zadává číslo střediska (maximálně na 3 místa), název střediska a je možné označit středisko jako vyřazené. Střediska mohou sloužit k tisku přehledových sestav.

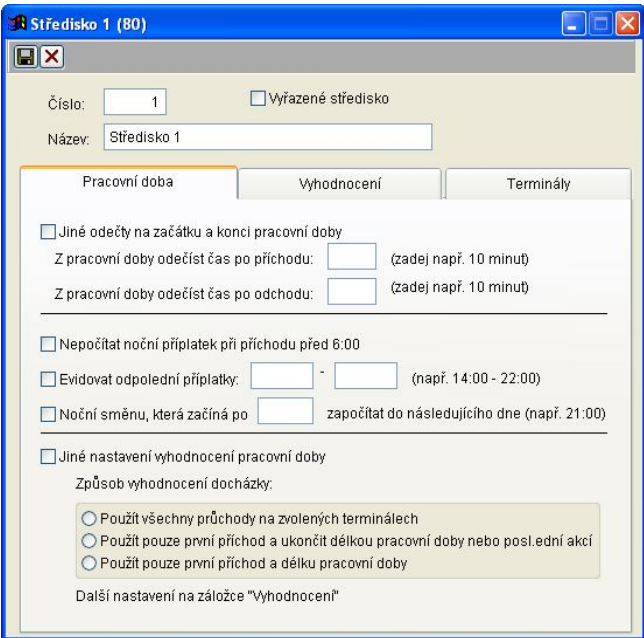

Na záložce "Pracovní doba" je možné nastavit odečty na začátku a konci pracovní doby, evidovat odpolední příplatky, nastavit u noční směny čas, od kdy se má započítat do následujícího dne. Při zatržení volby "Nepočítat noční příplatek při příchodu před 6:00" se u pracovníků tohoto střediska nebudou počítat noční, pokud přijdou o chvíli dříve do práce. Nebo zde můžete zvolit jiné nastavení vyhodnocení pracovní doby.

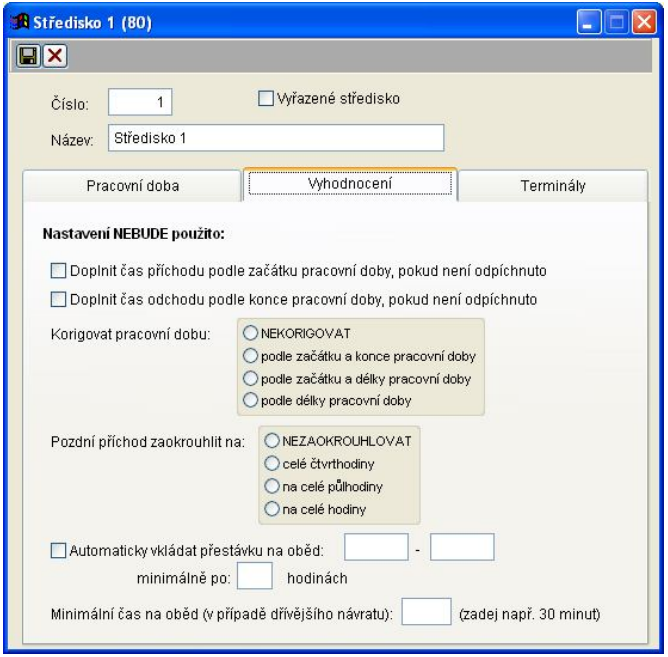

Na další záložce "Vyhodnocení" je možné zatrhnout, kdy nastavení nebude použito – doplnit čas příchodu podle začátku pracovní doby nebo čas odchodu podle konce pracovní doby. Dále je možné zvolit podmínky korigování pracovní doby a zaokrouhlení pracovní doby nebo zvolit interval pro automatické vkládání přestávky na oběd. Také lze zadat minimální čas na oběd – v případě dřívějšího návratu.

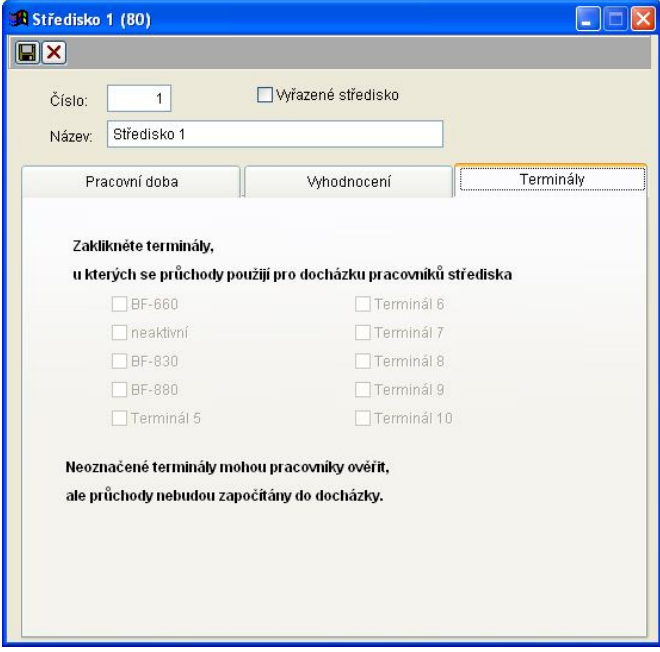

Na záložce "Terminály" je možnost zakliknout terminály, u kterých se průchody použijí pro docházku pracovníků střediska.

#### **5.3.4.Seznam linek**

Slouží k nastavení jednotlivých linek, které slouží pro zařazení jednotlivých pracovníků. Zde se zadává číslo linky (maximálně na 3 místa), název linky a je možné označit linku jako vyřazenou. Linky mohou

sloužit k tisku přehledových sestav.

Práva přístupu uživatele k docházce pracovníků linek nastavte ve volbě "Zadat uživatele a práva přístupu" / "nastavit práva" / "Práva k linkám".

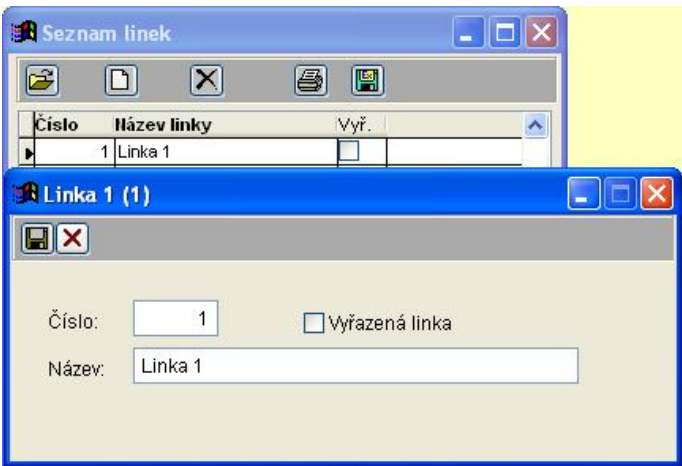

#### **5.3.5.Seznam terminálů**

Objeví se seznam terminálů, ze kterého je možné otevřít detail terminálu, zavést a nastavit nový terminál, smazat terminál, exportovat a opsat seznam terminálů.

Umožňuje nastavit druh terminálu a parametry komunikace pro jednotlivé terminály. Nejdůležitějšími položkami jsou čísla terminálu, která musí odpovídat nastavení terminálu. Toto číslo je při komunikaci kontrolováno, a pokud neodpovídá, komunikace neproběhne. Dále je nutné nastavit IP adresu a port, na kterém komunikuje terminál. Dle typu terminálu je možné u pracovníků zadat způsob přihlášení nebo zadat nastavení jednotlivých dveří (čteček). Také je zde možné zvolit probarvení řádků pro případ, že poslední akce byl příchod nebo odchod. Toto je možné zvolit pro každý terminál odlišně (nelze vybrat bílou a černou). Podle tohoto nastavení se pak probarvují řádky ve stavu. Pokud není nastaveno, jsou řádky přítomných pracovníků probarveny světle zeleně, ostatní jsou bílé.

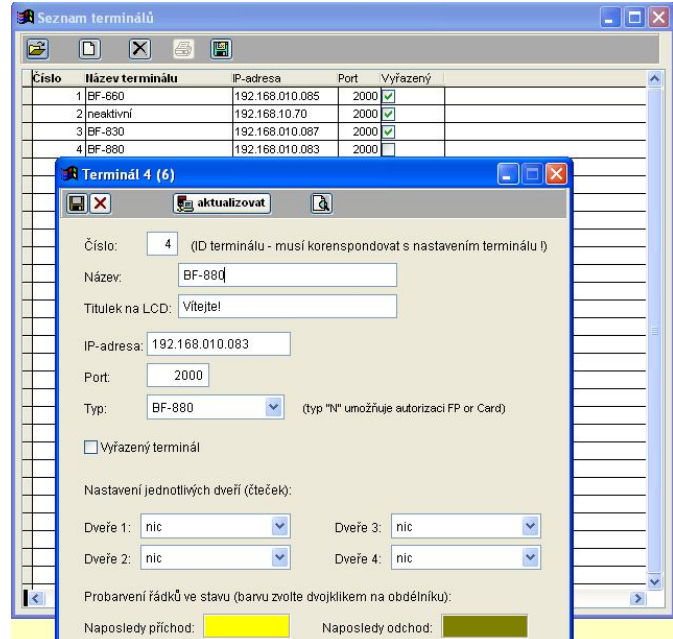

#### **Význam jednotlivých tlačítek:**

O

Uložení provedených změn.

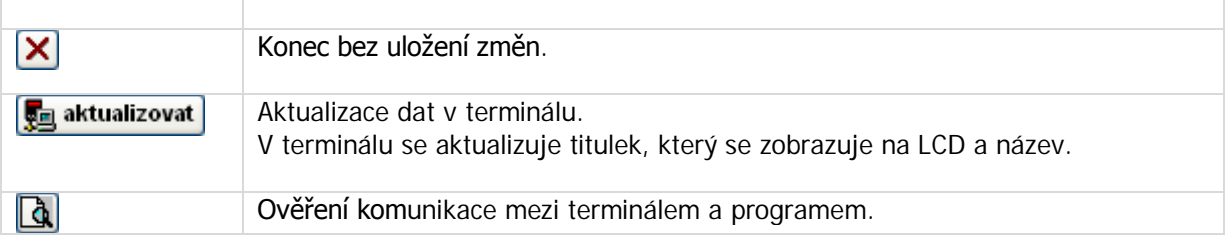

#### **5.3.6.Důvody přerušení**

Slouží k nastavení důvodu přerušení např.: oběd, lékař, služební cesta, dále se zde zadá způsob placení tohoto přerušení zaměstnanci (neplaceno, placeno, průměr). Alespoň jedno přerušení musí mít zaškrtnuto označení přestávka na oběd.

#### **5.3.7.Nastavení funkčních kláves**

Zde nastavíme použití jednotlivých funkčních kláves na terminálu. Musíme nastavit použití jednotlivých kláves, aby program mohl vyhodnotit průchod pracovníka přes terminál, zda se jedná o příchod, odchod nebo nějaké přerušení. Toho je možné právě docílit správnou volbou funkčních kláves. Nejprve je potřeba nadefinovat příchod a odchod. Například klávesa F1 bude příchod a F4 bude odchod.

Pak nadefinujeme klávesy druh akce a důvod přerušení, např.:

- $1 \text{oběd}$
- 2 lékař
- 3 služební cesta.

Stisk klávesy F1 a 1 bude znamenat příchod z oběda, F4 a 2 bude znamenat odchod k lékaři atd. Povolení použití kláves 1 – 9 musí být nastaveno v nabídce **Nastavení programu**.

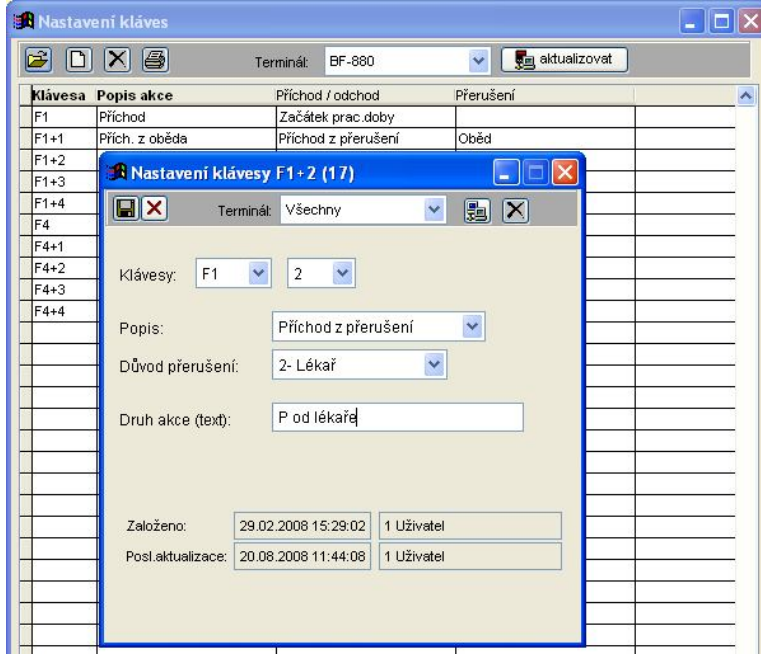

#### **Význam jednotlivých tlačítek:**

戸

Otevřít detail nastavení klávesy.

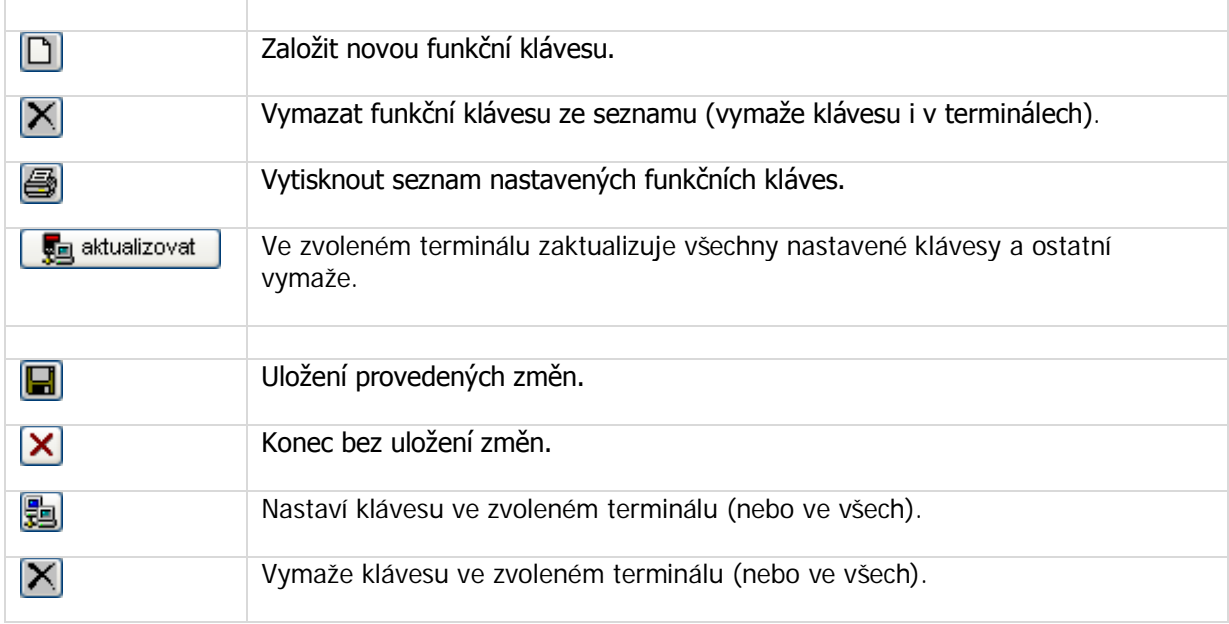

#### **5.3.8. Firma**

Slouží k nastavení identifikačních údajů o firmě. Nastavuje se název firmy, adresa, IČO a DIČ. Nastavení těchto hodnot nemá vliv na funkci programu.

#### **5.3.9.Nastavení programu**

Slouží k nastavení parametrů programu, např.: možnosti funkčních kláves, nastavení svátků, nastavení autorizace a nastavení času.

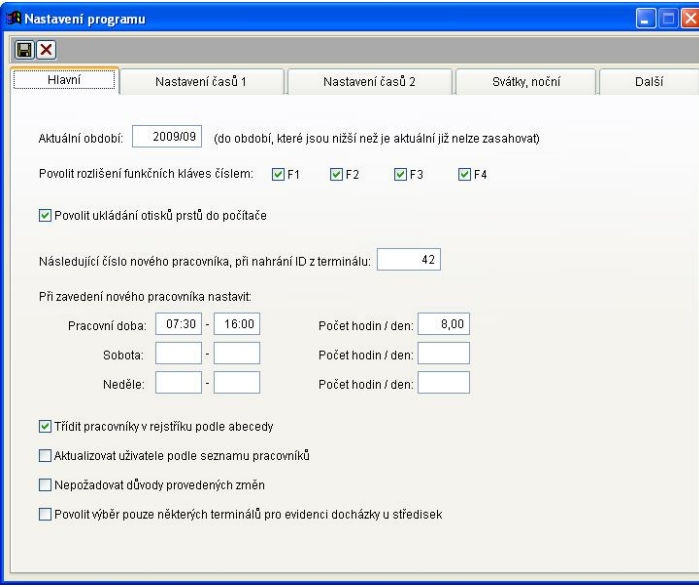

Na stránkách "Nastavení času 1" a "Nastavení času 2" je možné přizpůsobit chování programu potřebám jednotlivých firem.

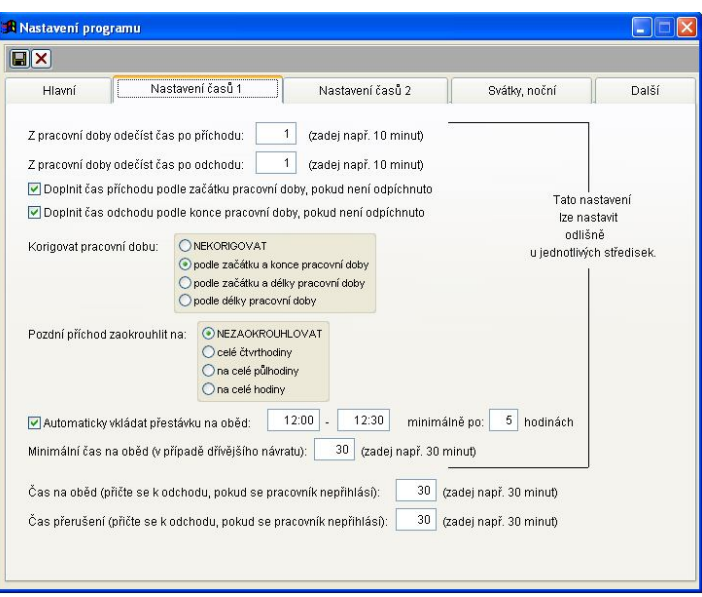

Na záložce "Svátky, noční" je možno zadat svátky v roce. Aby nebylo nutné zadávat všechny svátky ručně, je možné použít tlačítko "Nastavit", které nám umožní vyplnit pro zadaný rok všechny známé svátky automaticky.

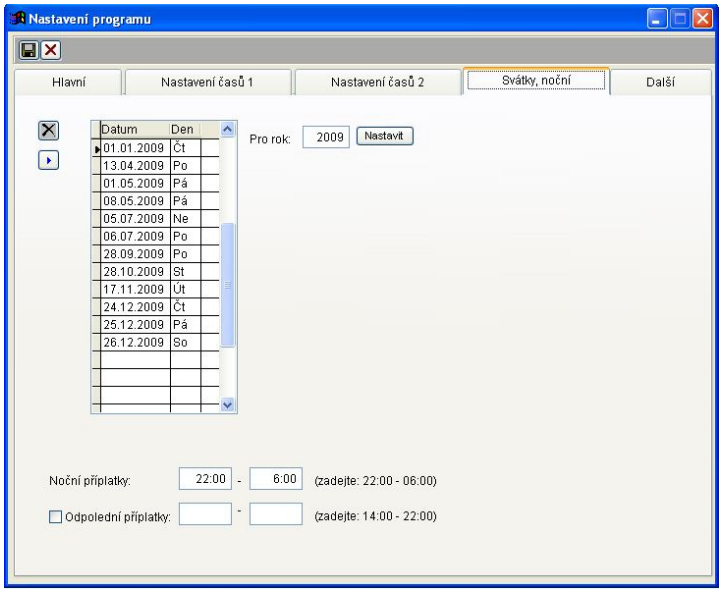

# **5.4. Nabídka Správa**

#### **5.4.1.Změna hesla uživatele**

Program je možné pro větší bezpečnost nebo před neoprávněným přístupem chránit pomocí hesla. V nabídce zadáte původní heslo, pak nové heslo a pro kontrolu ještě jednou nové heslo.

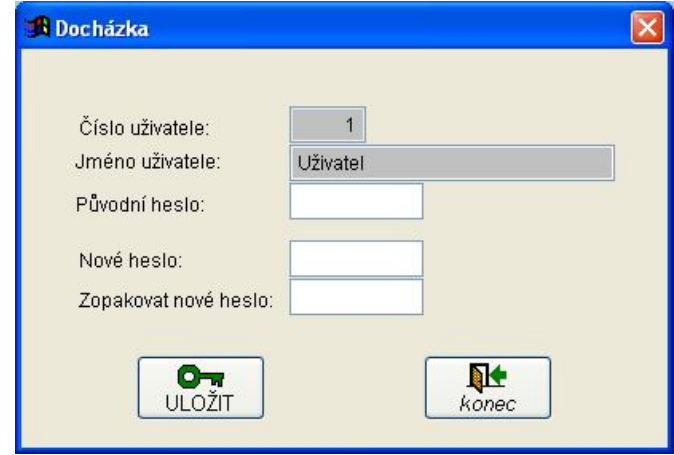

#### **5.4.2.Správa terminálu**

Tato volba umožní zjištění některých parametrů terminálů, jako je počet registrovaných uživatelů, celkový počet možných uživatelů. Je zde také možnost provedení vymazání všech pracovníků a vymazání definice nastavení funkčních kláves na terminálu. Tyto možnosti používejte s rozmyslem, mají vliv na chování terminálu a mohou znemožnit přihlášení do terminálu. Zde je také důležité, pokud provedeme mazání uživatelů, nejprve nahrát seznam průchodů z terminálu, který by byl ztrátou seznamu uživatelů značně znehodnocený.

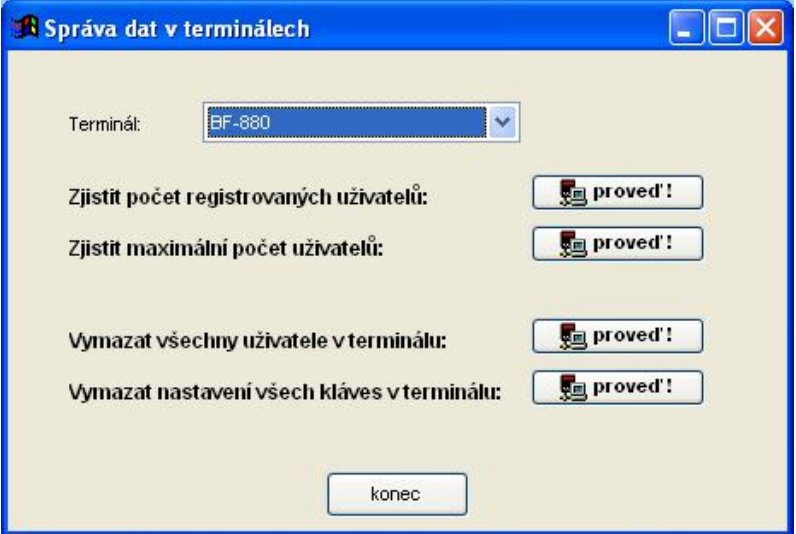

#### **5.4.3.Přepočet docházky**

Tato volba slouží k přepočítání docházky u všech zaměstnanců za zadané období. Volba se

používá zejména v případě, že změníme nastavení některých parametrů – např. odečítání na začátku nebo na konci pracovní doby apod. Program "otevře" všechny docházky v zadaném období a přepočítá je podle dříve zadaných časů.

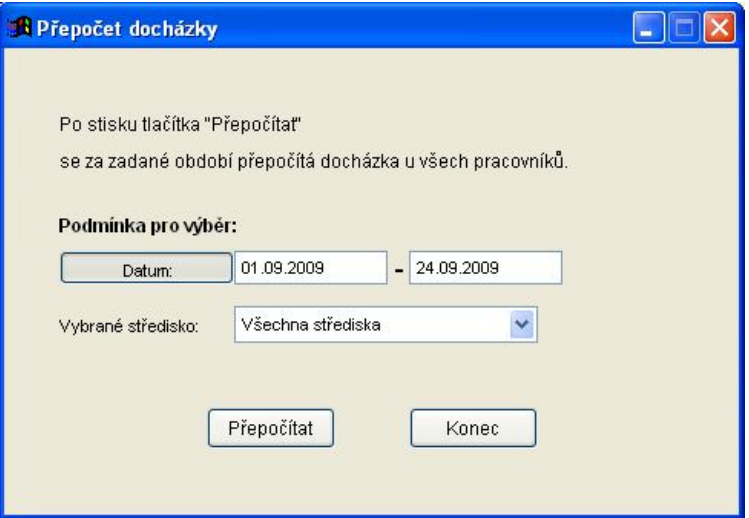

Nelze přepočítat docházku za období, které je již uzavřeno.

Je možné přepočítat docházku jen za vybrané středisko. Výběr není ovlivněn přiřazením střediska k uživateli, protože se jedná o administrátorskou činnost, která by neměla být přístupná mistrům apod.

#### **5.4.4.Přepočet dovolených**

Po stisku tlačítka "Přepočítať" se od začátku roku po aktuální období přepočítá letos vyčerpaná dovolená.

#### **5.4.5.Vymazání docházky**

Aby bylo možné znovu přepočítat z průchodů docházku (např. u řidičů), je zde možné vymazat vše, co bylo do docházky načteno. Je to možné za zadaný interval podle data a za zvolené středisko. Po vymazání je možné znovu dát přepočítání logu do docházky.

#### **5.4.6.Export docházky**

Exportují se zadaná nebo vypočítaná data z docházky do jiné instalace programu.

#### **5.4.7. Import docházky**

Importují se data docházky ze zadaného umístění z jiné instalace programu.

#### **5.4.8.Uživatelské sestavy**

Zde je možné nastavit sestavy odlišně od programu.

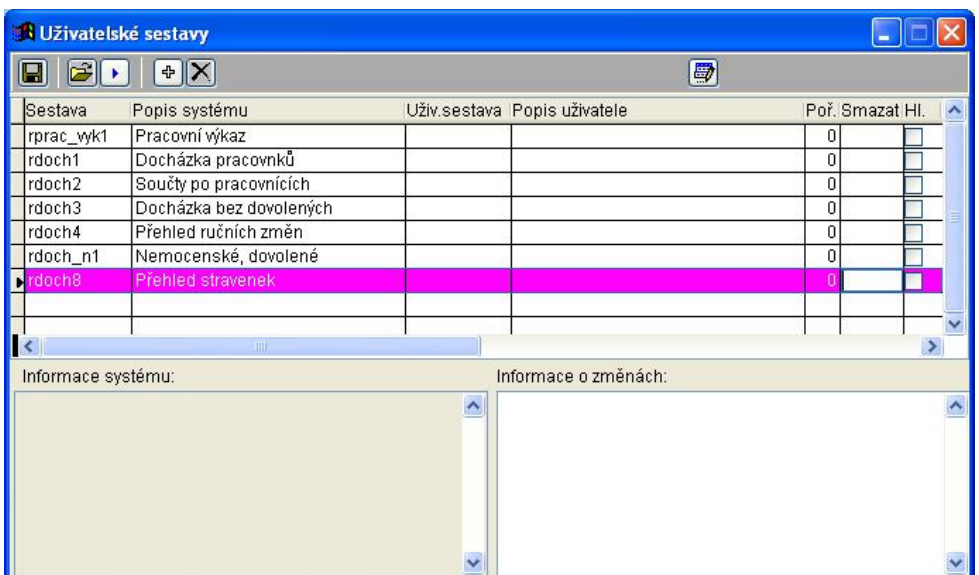

#### **Způsob nastavení:**

Uživ. sestava: RPRAC\_VYK1 Popis uživatele: M.C. software s.r.o. (např.) Zatrhněte "Hl." Do složky REP nakopírujte sestavu "RPRAC\_VYK". Umístění složky se sestavami (REP) lze nastavit po spuštění MCDS.EXE/i (u všech počítačů).

#### **5.4.9.Prostředí**

Zde se jedná pouze o informační okno s nastavením parametrů programu.

#### **5.4.10. Přihlášené stanice**

Zobrazí název přihlášené stanice, jméno uživatele a datum a čas přihlášení.

#### **5.4.11. Licence**

Zde je možné zkontrolovat nebo načíst licenci. Program se vždy instaluje jako demoverze. Demoverze je plně funkční a je možné s ní pracovat bez jakéhokoli omezení. Jediným omezením je, že stahovat průchody z terminálu je možné pouze po dobu 60-ti dnů od prvního stažení. Pak je možné již data pouze ručně opravovat.

# **6. ZÁKLADNÍ PŘÍKAZY TERMINÁLŮ**

Cílem této kapitoly není nahradit uživatelskou příručku k terminálům, ale pomoci s rychlým přístupem k základním funkcím terminálu. Pro nastavení terminálu je výhodnější využít rozhraní přes webový prohlížeč případně program docházka. Přes terminál je potřeba nastavit IP adresu terminálu a je výhodné zadat karty, aby se nemusely kódy karet opisovat ručně, nebo otisky prstů, pokud nemáte externí čtečku otisků prstů.

#### **6.1. Terminál BF-880**

Obecně platí pro nastavování terminálu z klávesnice, že jednotlivé volby se potvrzují klávesou # a z menu do předchozí úrovně se vrací hvězdičkou. Jednotlivé volby zobrazené nabídky možností se vybírají stisknutím čísla na klávesnici. Pokud nestisknete cca 15 s žádnou klávesu, terminál se vrátí z nastavení zpět do základní nabídky.

#### **6.1.1.Přihlášení do nabídky SPRÁVY**

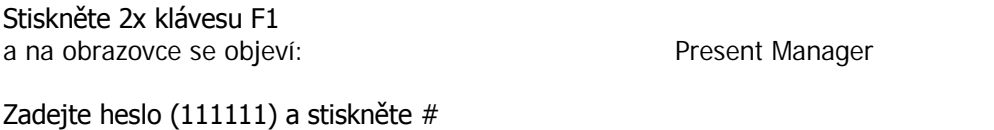

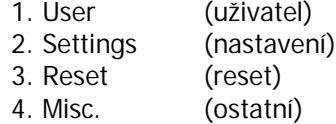

#### **6.1.2.Nastavení uživatelů**

Po přihlášení do správy stiskněte 1 (User).

Na obrazovce se objeví:  $\overline{1.}$  Add user (přidat)

a na obrazovce se objeví:

2. Delete user (vymazat)

3. Activate user (aktivovat)

4. Deactivate (deaktivovat)

Pro zadání nového uživatele vyberte 1 (Add user) a na obrazovce se objeví: 1. Single (jednotlivě) 2. Continuous (opakovaně)

Pokud potřebujete přidat jednu kartu, stiskněte 1 a na obrazovce se objeví: Present card Or Input id:

Přitiskněte kartu nebo klíč a po načtení se na obrazovce objeví: Reg Password ? YES(#) or NO( $\star$ )

Pokud chcete přístup potvrzovat heslem, potvrďte # a zadejte heslo na 6 míst. Pokud heslo nepožadujete, stiskněte \*.

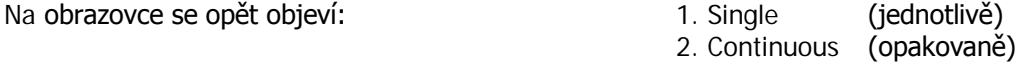

Pokud zadáváte více karet najednou, vyberte možnost 2-continuous a po načtení poslední karty

stiskněte hvězdičku.

Pokud chcete uživatele aktivovat, deaktivovat nebo vymazat, volíte příslušnou možnost a ve chvíli, kdy se na terminálu objeví: **Present card Or Input id:** přiložte kartu.

#### **6.1.3.Nastavení IP adresy**

Po přihlášení do správy stiskněte 2 (Settings).

Na obrazovce se objeví: 1. Date & Time 2. Administrator 3. IP Config Zvolte 3 (IP Config) a na obrazovce se objevi: IP: 192168010001 SM: 255255255000 GW: 192168010100 IP:

Adresy nemusí odpovídat nastavení Vašeho terminálu a význam jednotlivých položek je tento

- IP: IP adresa terminálu<br>SM: maska podsítě
- maska podsítě
- GW: brána

Do spodního řádku k IP: vložte IP adresu – s nulami a bez teček po třech místech a potvrďte #, pak vložte masku podsítě (SM) a bránu (GW).

#### **6.2. Terminál BF-660**

Terminál BF-660 se liší od terminálu BF-880 o rozpoznání otisku prstů. Většina příkazů je tedy stejná jako u terminálu BF-880 popsaného výše.

Pro nastavování terminálu z klávesnice platí, že jednotlivé volby se potvrzují klávesou # a z menu do předchozí úrovně se vrací hvězdičkou. Jednotlivé volby zobrazené nabídky možností se vybírají stisknutím čísla na klávesnici. Pokud nestisknete cca 15 s žádnou klávesu, terminál se vrátí z nastavení zpět do základní nabídky.

Aby bylo možné otisky přenášet mezi jednotlivými terminály, je nutné nejprve zadat uživatele s jeho ID do terminálu a pak uživatele načíst do programu. Pokud se zvolí opačný postup – pracovníci se zadají do počítače, odešlou do terminálu a pak se zadá otisk prstu, není možné otisk načíst do programu.

#### **6.2.1.Přihlášení do nabídky SPRÁVY**

Stiskněte 2x klávesu F1 a na obrazovce se objeví: Present Manager

Zadejte heslo (111111) a stiskněte # a na obrazovce se objeví:

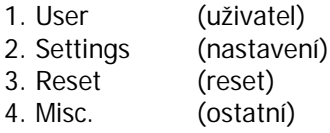

#### **6.2.2.Nastavení uživatelů (nový uživatel)**

Popis předpokládá, že uživatelé budou přednostně ověřování otiskem prstu, je možno i kartou.

Po přihlášení do správy stiskněte 1 (User).

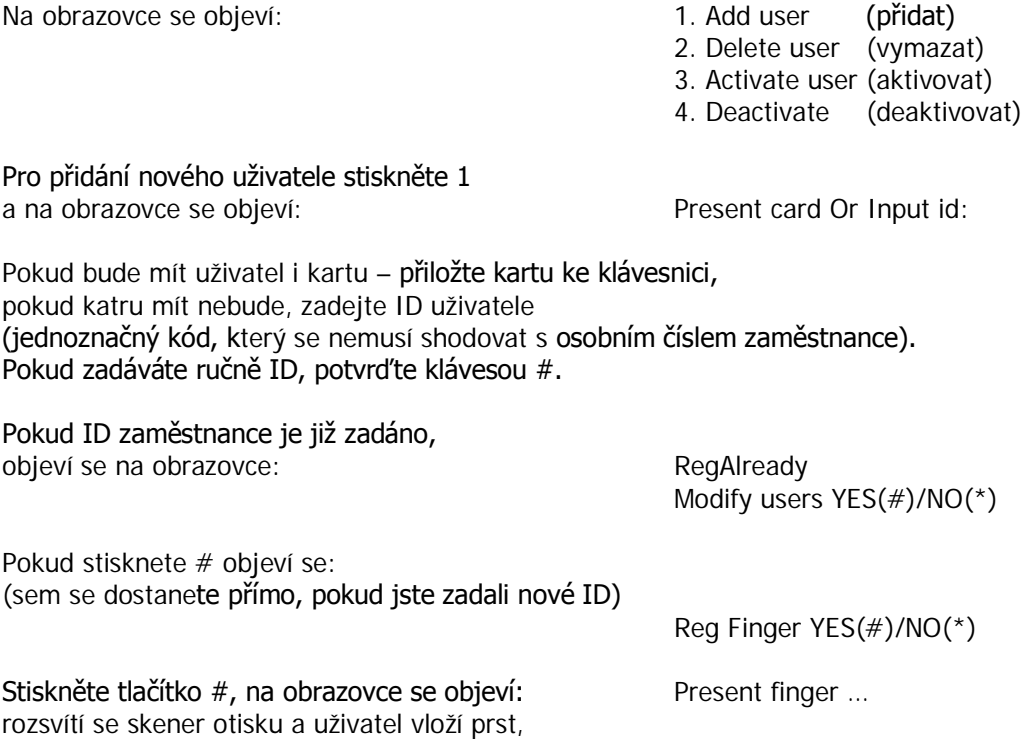

M.C. software s. r. o., Humpolec www.mcsoftware.cz, info@mcsoftware.cz **30/31**

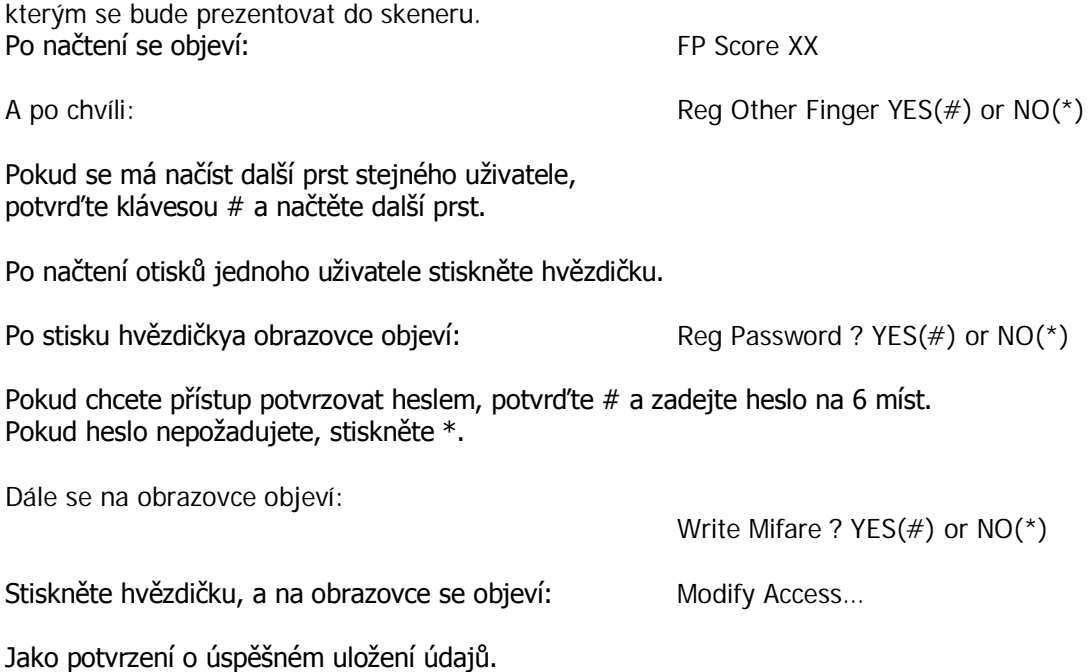

Pokud chcete uživatele aktivovat, deaktivovat nebo vymazat, volíte příslušnou možnost a ve chvíli, kdy se na terminálu objeví: **Present card Or Input id:** přiložte kartu nebo zadejte ID uživatele.

#### **6.2.3.Nastavení IP adresy**

Po přihlášení do správy stiskněte 2 (Settings).

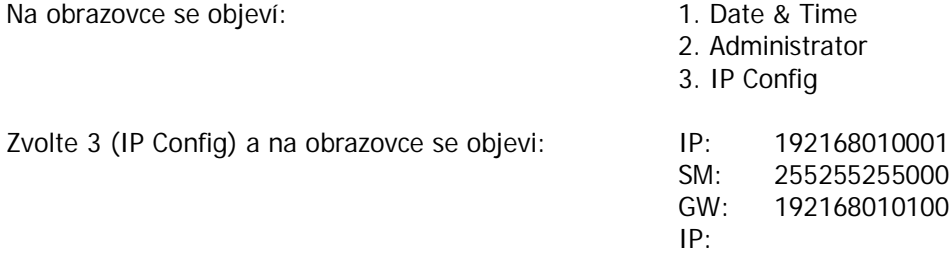

Adresy nemusí odpovídat nastavení Vašeho terminálu a význam jednotlivých položek je tento<br>IP: IP adresa terminálu

- IP: IP adresa terminálu<br>SM: maska podsítě
- maska podsítě
- GW: brána

Do spodního řádku k IP: vložte IP adresu – s nulami a bez teček po třech místech a potvrďte #, pak vložte masku podsítě (SM) a bránu (GW).